Teilen  $\overline{0}$ 

#### Mehr Nächster Blog» auch der eine Eine Eine Eine Eine Eine Blog erstellen Anmelden Anmelden Blog erstellen Anmelden

# **Unimatrix Seven**

## Tuesday, 27 March 2012

# **Compiling Eclipse Paho MQTT C client in Visual Studio C++**

The Paho code comes with a Makefile which can be used on most OSes, but for Windows, it needs a lot of dependencies: Cygwin with make, .Net Framework, Visual Studio complier, etc ...

After some frustrating time trying to get all this working, copying headers and libraries all over the place, and trying to find all the headers and libraries it needed, I decided to change tactic ...

Since by now I had installed Visual Studio and the .Net framework, why not just use those ? Visual Studio will give me an environment where all the libraries and headers are in their respective paths, and should make it easier to build.

The following was done using Visual Studio C++ 2010, .Net Framework 3.5 and 4 installed.

### **Get the Paho code**

First we start by installing Git for Windows from the msysgit project http://code.google.com /p/msysgit/.

I followed the installation instructions from this blog post: http://nathanj.github.com/gitguide/tour.html.

Once installed, you can either open the **Git Bash** from the Programs list, or navigate to a folder where you want to put the Paho code, and then right click and select **'Git clone ..'**.

From Andy Piper's blog http://andypiper.co.uk/2012/03/10/paho-gets-started/, use the git command mentioned if using the Git Bash, or just the git URL if using the Git UI.

We have the code now, in the org.eclipse.paho.mqtt.c directory. Let's start Visual Studio C++.

## **Create a project in Visual Studio**

In Visual Studio, you want to create a **'New Project'** of type **'Win32 Console Application'**.

In the **New Project Wizard**, click Next to get to the **Application Settings** panel, choose **'DLL'** and tick **'Empty Project'** then click Finish.

## **Adding the source files**

Open the project in the Solution Explorer, then right click **Header Files**, and select from the menu: **'Add'** -> **'Existing Item..'**, navigate to the directory where Paho MQTT C was copied and go into the 'src' folder.

Type \*.h in the Filename and press Enter, then select all the header files and click **'Add'**.

Do the same for the **Source Files** folder, selecting \*.c files only.

#### **Configuring the project properties**

There are a few tweaks to do in the project's properties, before it can build cleanly.

First, you need to go enable the expert settings, in **'Tools'** -> **'Settings'** -> '**Expert Settings'**. Then right-click the project and select **'Properties'**.

Now you need to check and change a few things: \* Check the library name: **'Configuration Properties'** -> **'General'** -> **'Target Name'**, the default is **mqttv3c**

\* Built as C code: **'Configuration Properties'** -> **' C/C+'** -> **'Advanced'** -> **'Compile As'** should be set to **'Compile as C Code (/TC)'**.

\* Add ws2\_32.lib (because the code uses winsock2.h/socket library) to the library path: **'Configuration Properties'** -> **'Linker'** -> **'Additional Dependencies'**, add **'ws2\_32.lib;'** in the list,

## **Blog Archive**

#### $\blacktriangleright$  2013 (2)

- $72012(4)$ 
	- $\blacktriangleright$  April (2)
	- $\nabla$  March (2) Compiling Eclipse Paho MQTT C client in Visual Stu...
		- Resistance is futile ...

#### About Me

Flo

View my complete profile

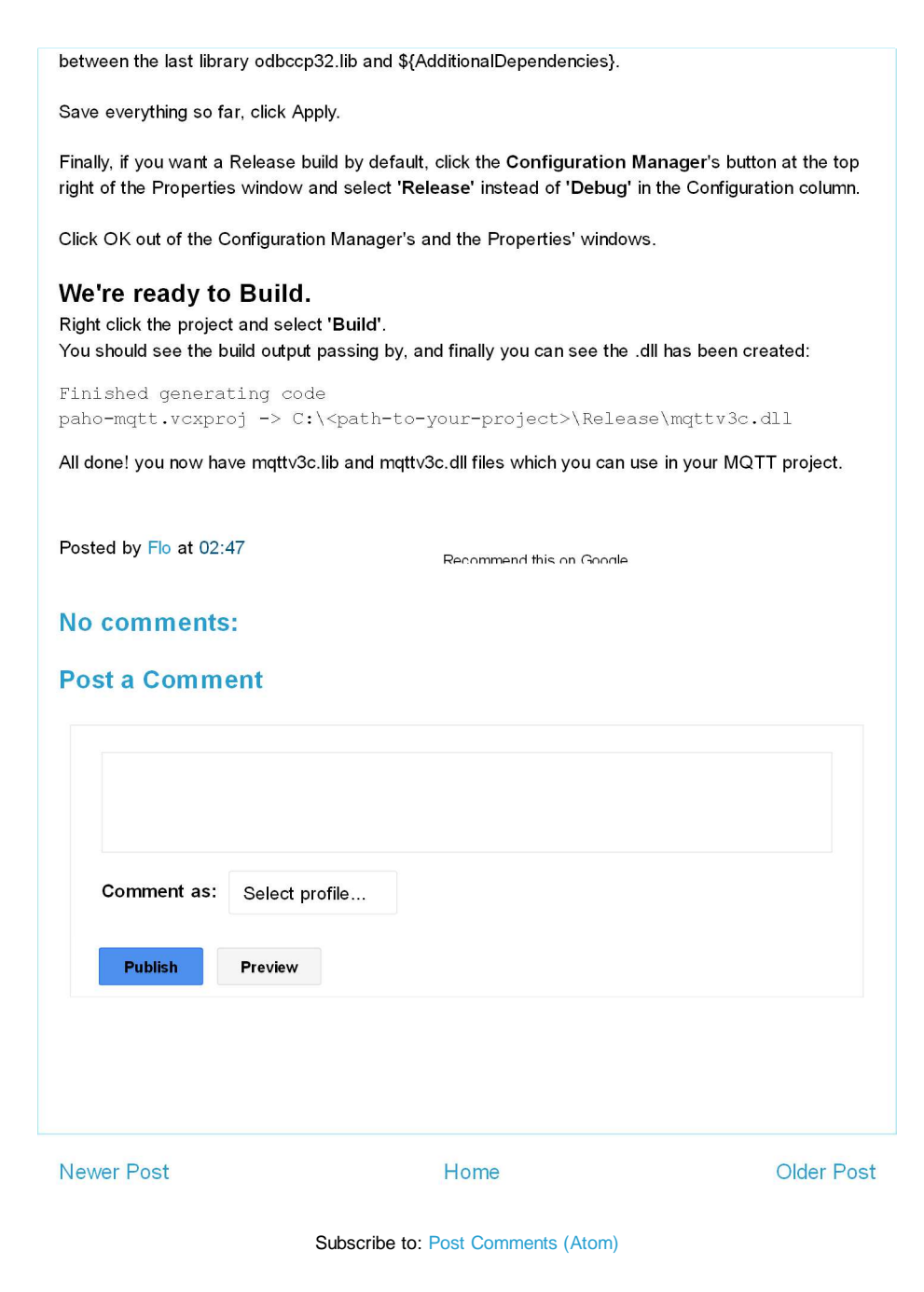

Awesome Inc. template. Powered by Blogger.